# *G Suite Iskoláknak*

# Útmutató

a Tököli Weöres Sándor Általános Iskola digitális tanrend során alkalmazott intézményi rendszerének használatához

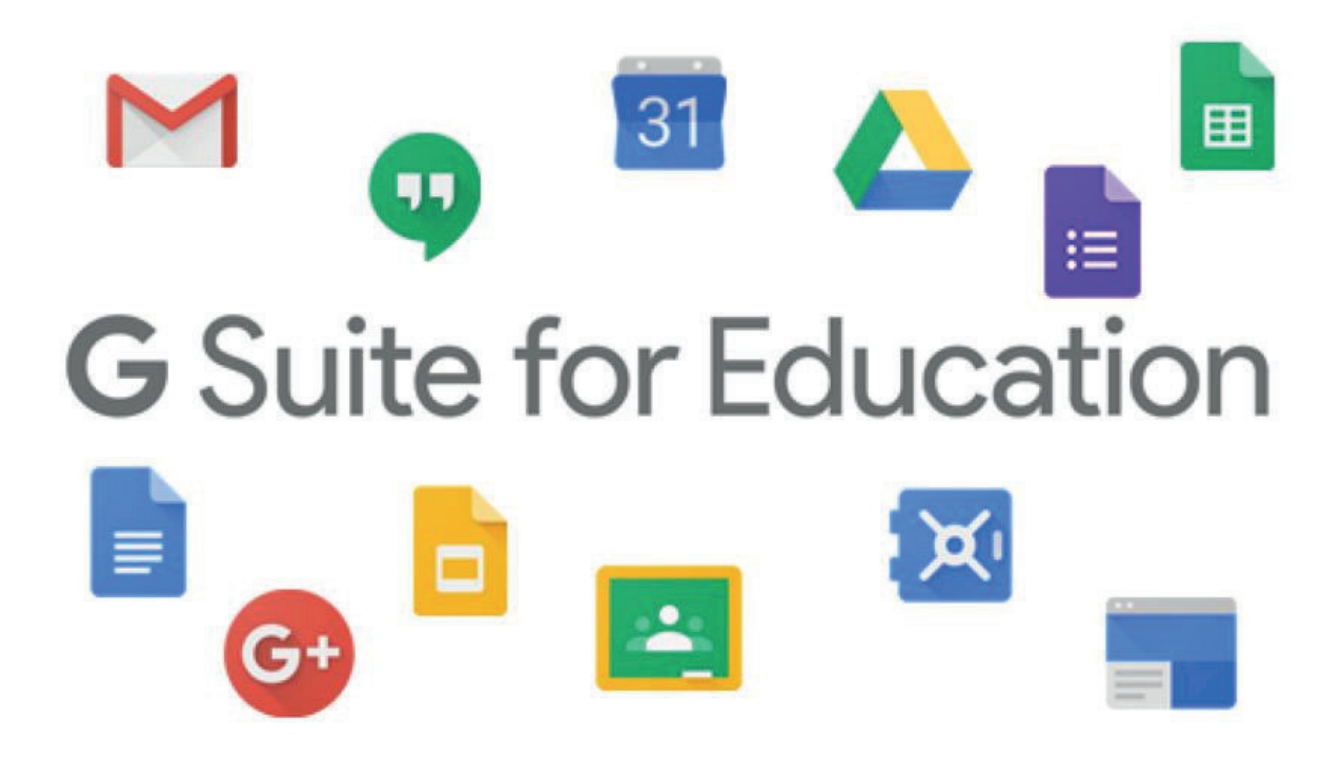

# **Általános tudnivalók**

A **G Suite Iskoláknak**(*G Suite for Education*) egy oktátási intézmények számára elérhető rendszer, melyben megtalálható az összes olyan lehetőség, melyeket a digitális tanrend során alkalmazni érdemes. Mivel ez egy intézményi rendszer, az iskoláknak saját regisztrációt kell létrehozni a domain név - jelen esetben a **wsiskola.hu** - alapján. Ezen intézményi regisztráción belül lehet aztán további felhasználókat(*tanárok és diákok*) létrehozni. Felhasználót csak az arra jogosult személy(*adminisztrátor, rendszergazda*) hozhat létre.

A felhasználók az iskolától kapják meg a bejelentkezéshez szükséges adatokat, mely rendszerint egy **vezeteknev.keresztnev@wsiskola.hu** formájú e-mail címből, és egy egyszer használatos jelszóból áll. Ez tulajdonképpen egy **Gmail** cím, ami az intézményi regisztráció miatt **wsiskola.hu**-ra végződik **gmail.com** helyett. Az első belépés során a jelszót meg kell változtatni, amennyiben erre a rendszer felszólítást ad. Az új jelszót minden esetben kérjük feljegyezni a későbbi bejelentkezési problémák elkerülése végett. Előfordulhat - főként alsóbb évfolyamokon - hogy a jelszó megváltoztatását nem kéri a rendszer, ebben az esetben nincs tennivaló. Elfelejtett jelszó esetén értesíteni kell az osztályfőnököt, aki jelzi ezt az adminisztrátornak. Ilyen esetekben új jelszót kap a felhasználó, és újból meg kell adni a bejelentkezési adatokat.

> *A felhasználói adatok általánosan ilyen formájúak*

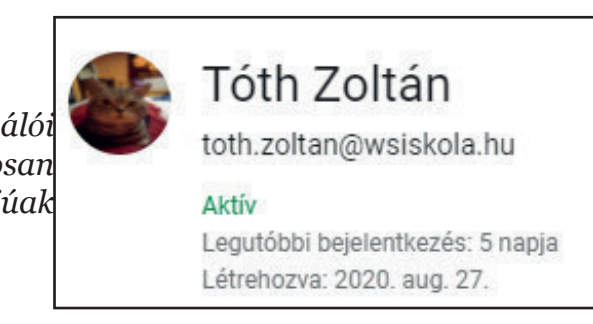

# **Bejelentkezés az intézményi rendszerbe**

A bejelentkezés több platformon(*PC, laptop, tablet, okostelefon*) is történhet, de a javaslat az, hogy lehetőség szerint asztali gépen(*PC*), vagy hordozható számítógépen(*laptop*) tegyék meg a felhasználók a bejelentkezést, egész egyszerűen azért, mert ezeken az eszközökön problémamentesebb, egyszerűbb a folyamat. További javaslat, hogy Windows rendszerű eszközt használjanak a felhasználók. Más rendszereken(*MAC OS, mobil operációs rendszerek*) adódhatnak bejelentkezési nehézségek. Természetesen ebben az útmutatóban igyekszünk minden eszközt és operációs rendszert bemutatni.

#### **Bejelentkezés asztali számítógépen, vagy laptopon**

1. A bejelentkezéshez szükséges egy böngészőprogram. Ez lehet Google Chrome, Mozilla Firefox, Opera, Vivaldi, Safari, stb. Mivel maga a rendszer is Google termék, ezért jó választás lehet a Google Chrome, de az összes böngészőben hasonló a bejelentkezés menete.

*Megjegyzés: Amennyiben az adott böngészőt - pl. a Google Chrome-ot - már használjuk a saját, személyes gmail-es címünkhöz, az egyszerűség kedvéért érdemes az intézményi címet egy másik böngészőben használni. Csak a valami@gmail.com végződésű e-mail címeknél kell ezen elgondolkodni, más végződésűekre(pl. freemail.hu, hotmail.com) ez nem vonatkozik!* 2. A felhasználói adatok megadásához válasszuk ki a **Másik fiók hozzáadása**  (*Chrome esetében*), vagy írjuk be a böngészősávba az **accounts.google.com** címet(*más böngészők esetében*).

*Megjegyzés: A* Másik fiók hozzáadása *lehetőség akkor jelenik meg a kép szerint, ha a Chrome-ba már be vagyunk jelentkezve egy(vagy több) gmail-es címmel. Az accounts.google.com cím beírása működőképes a Google Chrome böngészőben is.*

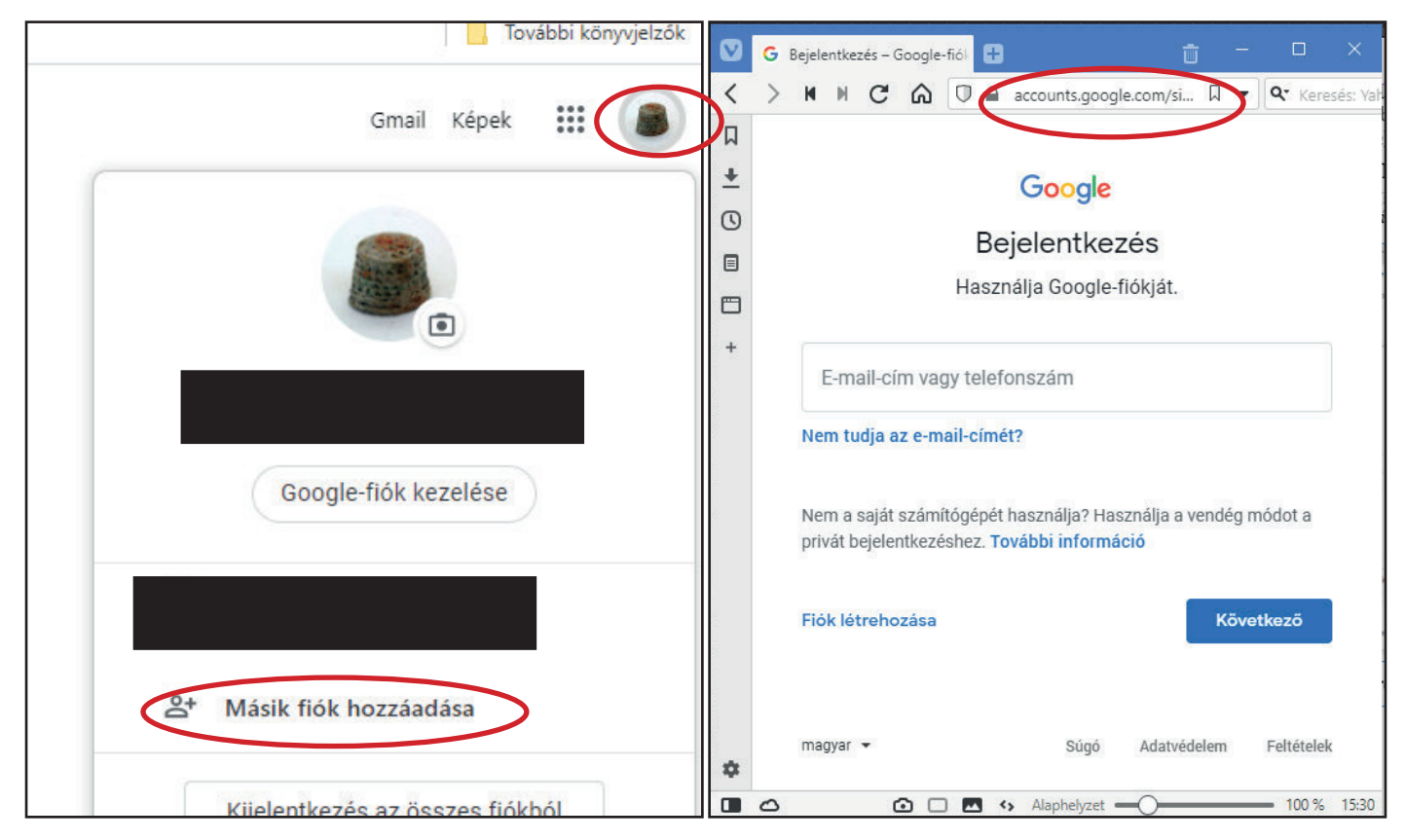

*Másik fiók hozzáadása (Chrome) accounts.google.com beírása (Vivaldi)*

3. Írjuk be a wsiskola.hu végződésű e-mail címet, majd kattintsunk a **Következő** gombra.

4. Adjuk meg a jelszót, majd kattintsunk a **Következő** gombra.

*Megjegyzés: Ha a jelszót nem fogadja el a rendszer, és úgy véljük, mindent helyesen adtunk meg, nézzük meg, hogy nincs-e l(kis l), illetve I(nagy i) karakter benne. A nyomtatásban ezek összekeverhetők. Általában a jelszó megadása után felajánlja a böngésző annak megjegyzését. Ha tisztában vagyunk a kockázatokkal, meg lehet jegyeztetni vele, így is egyszerűbb a bejelentkezés.*

5. Amennyiben ideiglenes jelszót kaptunk, adjuk meg az új jelszót, majd erősítsük meg (*azaz adjuk meg még egyszer*).

6. Olvassuk el, majd - amennyiben egyetértünk velük - fogadjuk el a felhasználási feltételeket.

> *Megjegyzés: A felhasználási feltételek elfogadása szükséges a rendszer használatához, és csak az első bejelentkezéskor kell megtenni.*

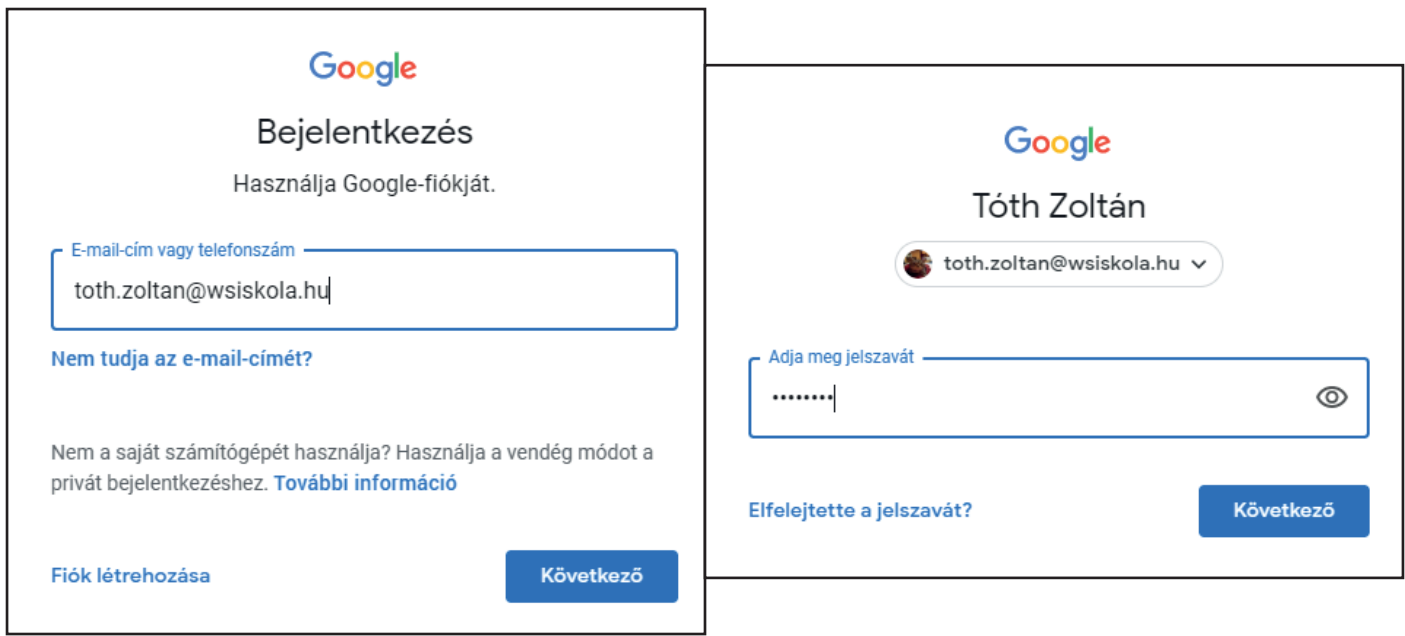

#### *A bejelentkezés menete Vivaldi böngészővel*

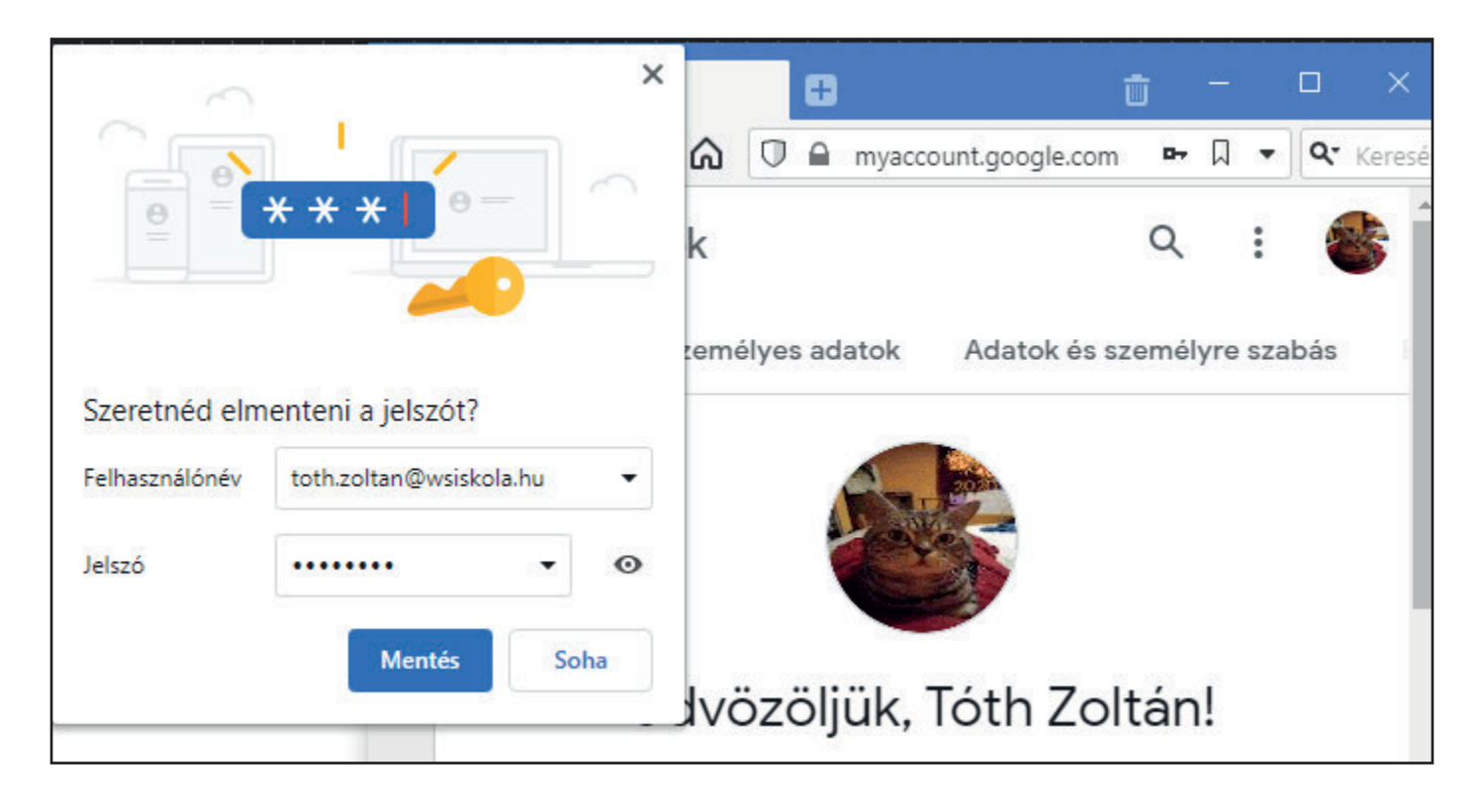

*Megjegyzés: Amennyiben több felhasználóval is be vagyunk jelentkezve a böngészőbe, a közöttük való váltásra a profilképre való kattintással, és a megfelelő fiók kiválasztásával van lehetőség. A fiókba egészen addig bejelentkezve maradunk, amíg nem választjuk a kilépés/kijelentkezés lehetőséget(vagyis automatikusan nem léptet ki minket a renszer). Erre akkor kell nagyon odafigyelni, ha nem a saját eszközünket használjuk(pl. iskolában).*

#### **Bejelentkezés Android eszközön(tablet, okostelefon)**

1. A bejelentkezéshez továbbra is használhatunk böngészőprogramot(*Google Chrome, Mozilla Firefox, Opera, Vivaldi, Safari, stb*). Ebben az estben hasonló a menet az asztali számítógépéhez.

*Megjegyzés: A bonyolultságot az jelenti ezeken az eszközökön, hogy az új fiók hozzáadását sok esetben hitelesíteni kell (általában azokon az eszközökön, ahol szülői tartalomszűrés van beállítva)vagy egy jelszó segítségével, vagy más módon (pl. ujjlenyomat).*

2. Hozzáadhatjuk a fiókot a **Beállítások** applikációban is:

a) Keressük meg a **Fiókok** lehetőséget.

b) Válasszuk ki a **Fiók hozzáadása** opciót.

c) Adjuk meg a fiók típusát (*Google*).

d) Ez után a lépés után rendszerint hitelesíteni kell a fiók hozzáadását. Vagy úgy, hogy megadjuk a képernyőfeloldás mintáját (*ebben az esetben a feloldási minta képernyőjét látjuk*), vagy más módon. Ha a hitelesítést nem kéri, akkor előpfordulhat, hogy a művelet legvégén kell azt megtenni, és erről az értesítési felületen(*legtöbbször a telefon felső részén található, lehúzható*) tájékoztat minket a rendszer.

e) Ha minden sikerült, akkor ezután kell értelemszerűen megadni a fiókadatokat(*email cím, majd jelszó*).

*Megjegyzés: Az intézményi fiók hozzáadása után a mobil eszközökre, tabletekre a használt applikációkat (Classroom, Meet, Jamboard, stb.) le kell tölteni, csak utána használhatóak.*

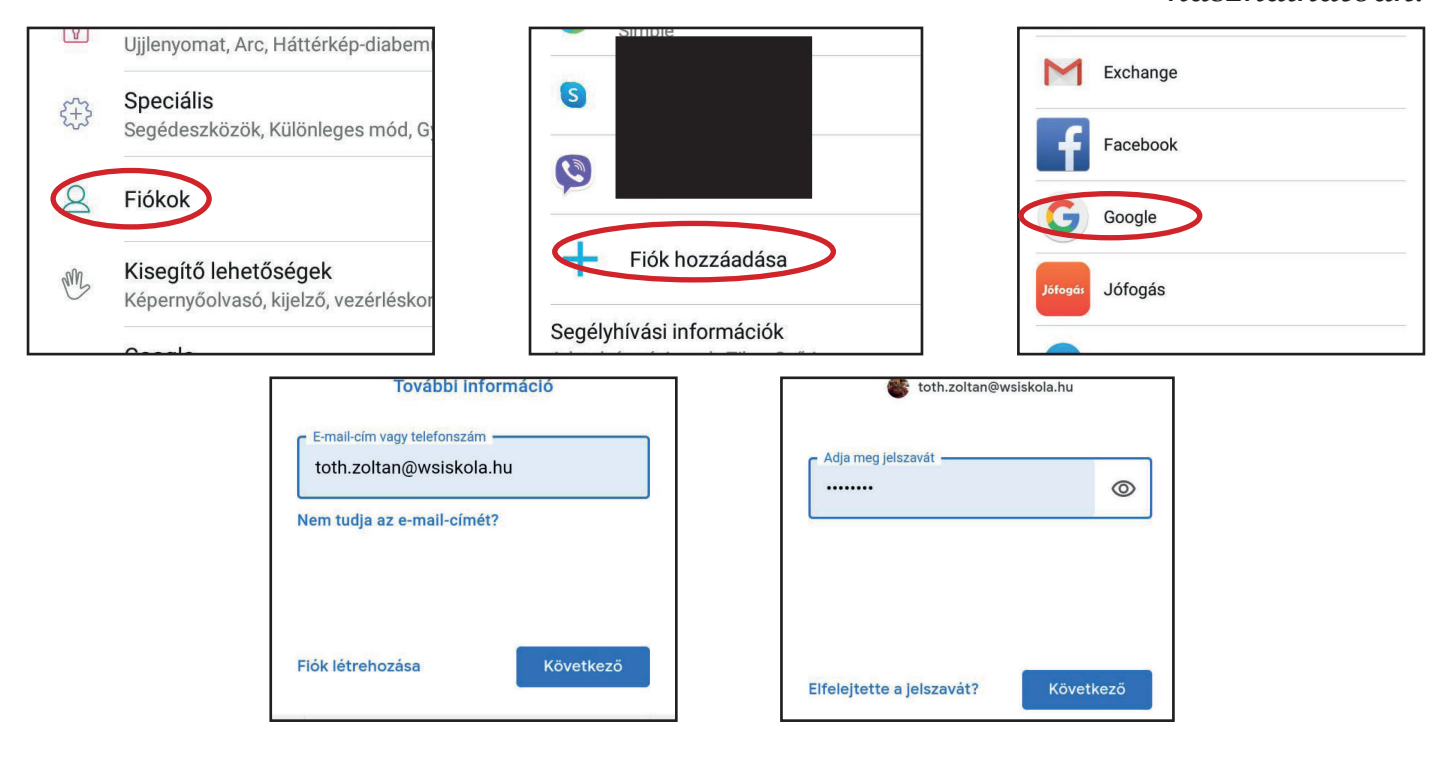

*Fiók hozzáadásának menete Android 8.0.0 rendszereken*

### **Bejelentkezés iOS eszközön(iPad, iPhone)**

1. A bejelentkezéshez továbbra is használhatunk böngészőprogramot(*ezekben a rendszerekben a Safari az elsődleges böngésző, de le lehet tölteni mást is*). Ebben az estben hasonló a menet az asztali számítógépéhez.

2. Hozzáadhatjuk a fiókot a **Gmail** applikációban is(*ehhez előtte le kell tölteni az eszközre*):

a) Az iPhone vagy iPad eszközön nyissuk meg a **Gmail** alkalmazást.

b) A jobb felső sarokban koppintsunk a profilképre.

c) Koppintsunk az **Újabb fiók felvétele** lehetőségre.

d) Válasszuk ki a hozzáadni kívánt fiók típusát.

*Megjegyzés: Előfordulhat, hogy meg kell adni néhány speciális beállítást és egy alkalmazásspecifikus jelszót is. Ha nem látjuk a használt e-mail-szolgáltatást, válasszuk az Egyéb lehetőséget.*

e) A fiók hozzáadásához kövessük a képernyőn megjelenő utasításokat. (*Forrás: support.google.com*)

# **A Google Classroom(Google Tanterem) használata**

A **Classroom** a digitális tanrend során az elsődleges felület, melyen keresztül a pedagógusok információkat, feladatokat osztanak meg a diákokkal. Az intézményi **Classroomban** kizárólag **wsiskola.hu** végződésű e-mail címmel(*intézményi címmel*) lehet kurzusokat létrehozni, azokba belépni. Ez elsősorban azt jelenti, hogy az eddigiektől eltérően a szülőknek nincs lehetősége belépni az osztály kurzusaiba.

### **Belépés a Google Classroomba**

1. Asztali számítógépen, illetve laptopon az intézményi fiókba való bejelentkezés után a böngészőből elérhető a Classroom felülete, ha a profilkép(*böngésző jobb felső sarkában található*) mellett balra levő Google Alkalmazások menüre (*kilenc pontból áll az ikonja*) kattintunk.

2. Tableten és okostelefonon le kell tölteni az áruházból a Classroom applikációt, csak utána tudunk belépni. Az alkalmazás ingyenes.

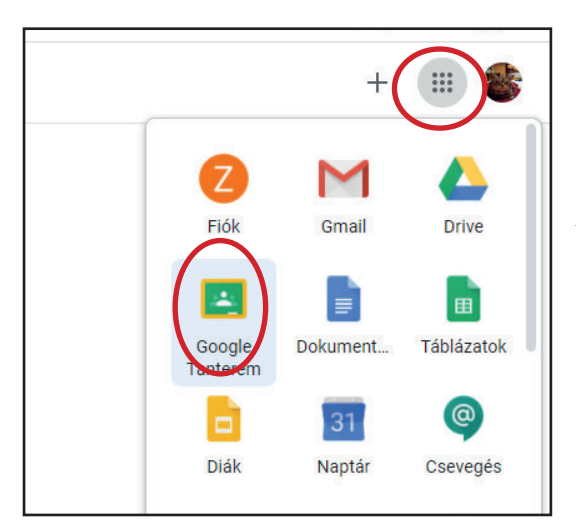

*A Classroom elérése böngészőből(balra) és a Google Play áruházból(jobbra)*

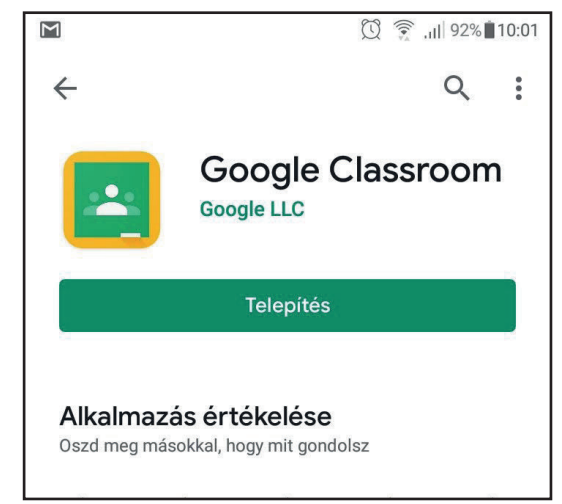

### **A Google Meet használata**

A Meet egy online órák tartására használható alkalmazás, mely a **Classroom** rendszeréből közvetlenül elérhető. Beszélgetés kezdeményezhető kód, illetve hivatkozás megadásával a résztvevők számára. A legegyszerűbb megoldás viszont az, hogy az egyes **Classroom** kurzusokban létrehozunk egy linket, amelyet aztán folyamatosan tudunk a kontakt órákra használni.

#### **Meet-link létrehozása egy Classroom kurzusban**

1. A hivatkozás létrehozásához először be kell lépni a kurzusba.

2. A kurzus fejlécében olvasható a **Meet-link** létrehozása lehetőség. Arra kattintva a megjelenő ablakban kell még egyszer a link létrehozását kiválasztani.

3. Az egyszerűség kedvéért a **Láthatják a tanulók** lehetőség maradjon bekapcsolva, mert ebben az esetben a tanulói kurzus fejlécében is megjelenik a link, és így könnyebbé válik a bejelentkezés.

4. A **Mentésre** kattintva létrejön a link a kurzus fejlécében.

*Megjegyzés: Ezt a műveletet csak egyszer kell megtenni.*

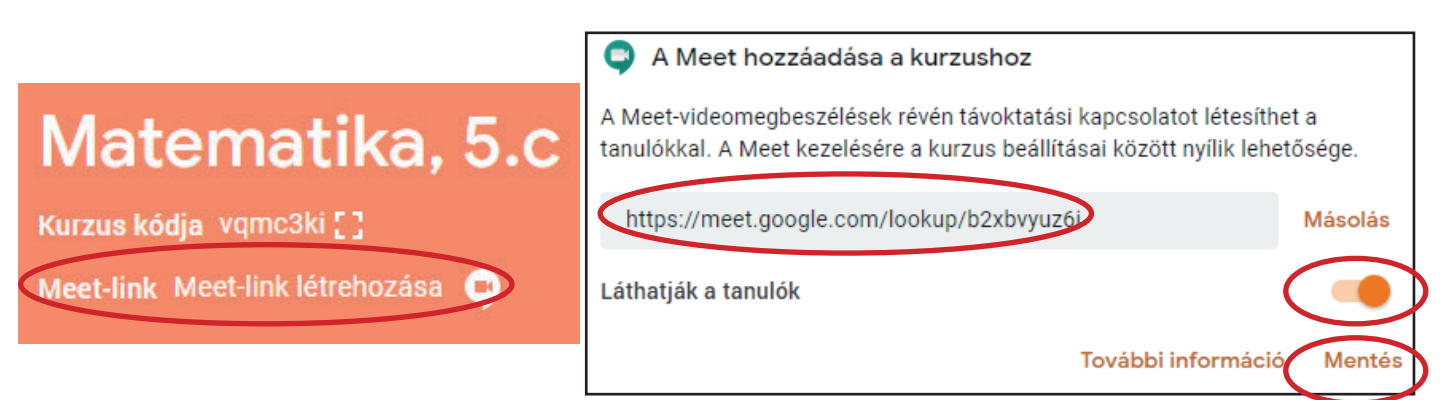

*Egy Meet-link létrehozása rendkívül egyszerű feladat, különösebb szakértelmet nem igényel. Tulajdonképpen három kattintást kell hozzá.*

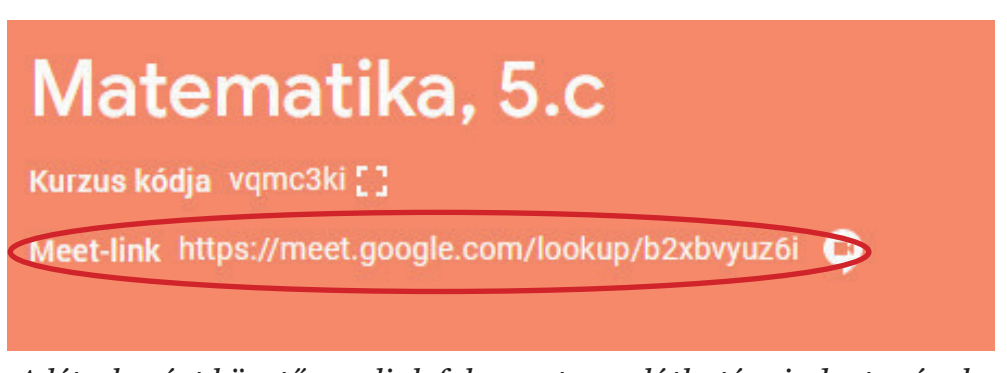

*A létrehozást követően a link folyamatosan látható mind a tanárok, mind a tanulók kurzusának fejlécében.*

#### **Belépés egy Meet beszélgetésbe asztali számítógépen, laptopon**

1. A csatlakozáshoz először be kell lépni a **Classroom** kurzusba.

2. A kurzus fejlécében korábban létrehozott **Meet-linkre** kell kattintani. Ezzel egy új ablak nyílik meg a böngészőben.

3. A megjelenő lapon a belépés gombot választva azonnal csatlakozunk a beszélgetéshez.

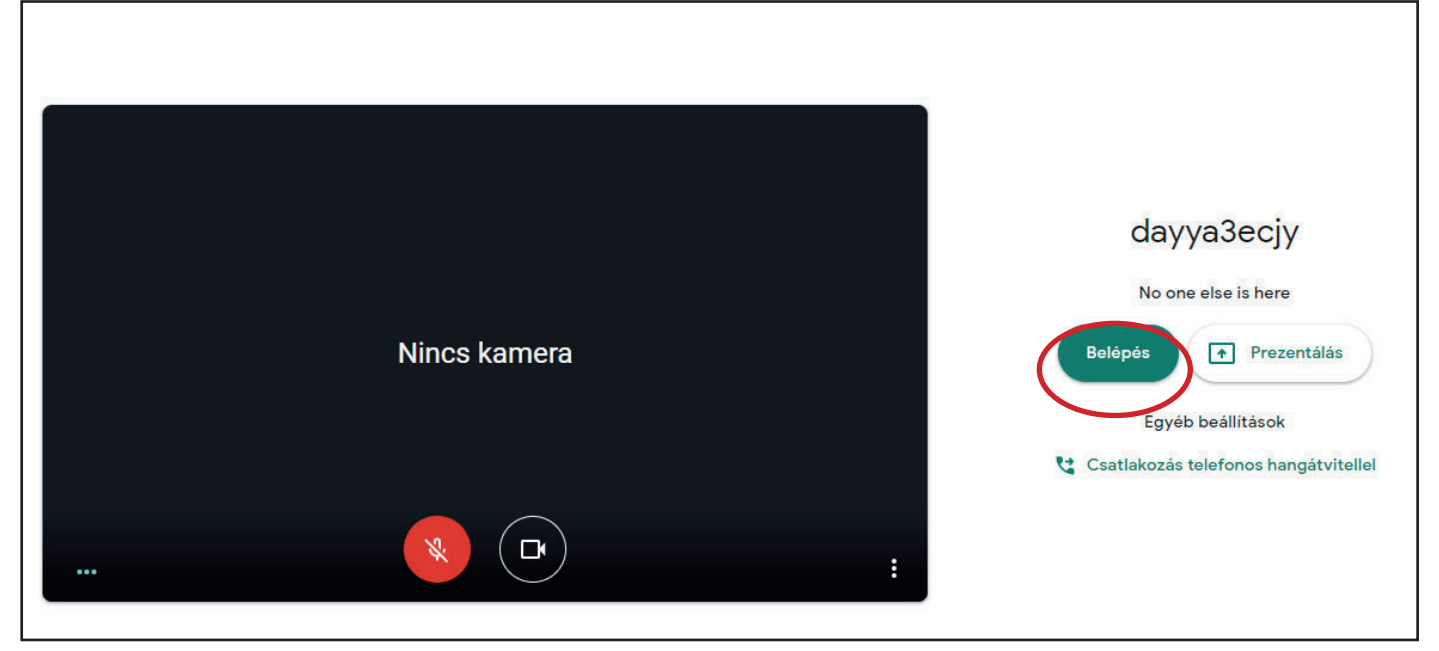

## **Belépés egy Meet beszélgetésbe tableten, okostelefonon**

- 1. A csatlakozáshoz először telepíteni kell a **Meet** applikációt az eszközre.
- 2. A **Classroom** alkalmazást elindítva be kell lépni az adott kurzusba.
- 3. A kurzus fejléce felett látható a **Meet** ikonja, arra kell koppintani.

4. A **Belépés** vagy **Join meeting** gombra koppintva azonnal csatlakozunk a beszélgetéshez.

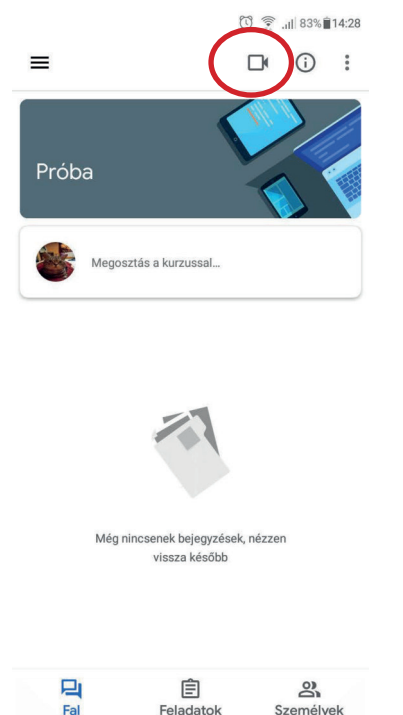

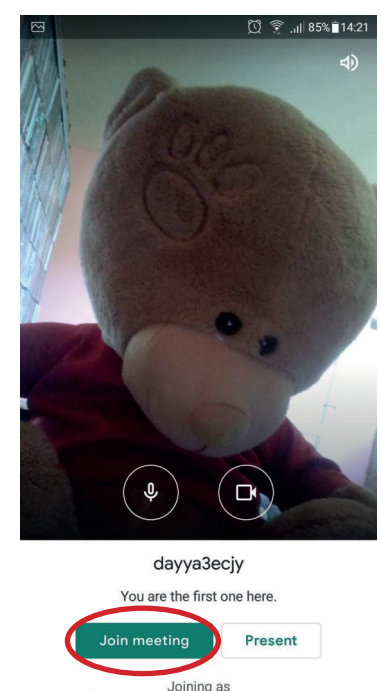

toth.zoltan@wsiskola.hu (Switch)

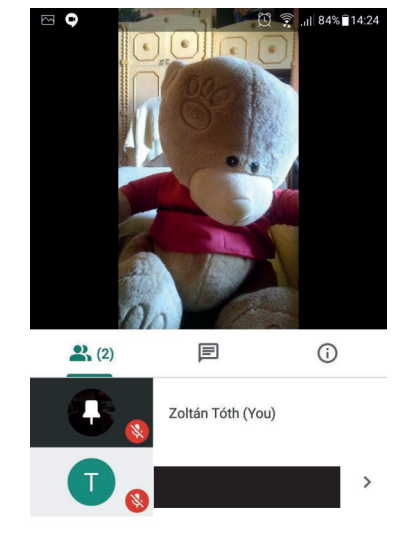